# **UNIVERSIDADE DE SÂO PAULO INSTITUTO DE BIOCIÊNCIAS GRADUAÇÃO EM CIÊNCIAS BIOLÓGICAS DEPARTAMENTO DE GENÉTICA E BIOLOGIA EVOLUTIVA**

**BIO0452 Proteínas: estrutura; função e biologia celular.**

# **ROTEIRO DE AULA PRÁTICA**

# **PROFESSOR RESPONSÁVEL:**

**Prof. Dr. Luis Eduardo Soares Netto** 

# **APOIO**

**Rogerio Luis Aleixo Silva (aluna PAE) Lais Yoshie Morikawa Muta (monitor PEEG) Simone Vidigal Alves (técnica de nível superior) Thiago Geronimo Alegria (técnico nível superior)**

> **SÃO PAULO 2020**

#### Aula Prática 6 - Análise da estrutura do repressor do operon de biossíntese do triptofano

**Estratégia**: Fazer o *download* das coordenadas das estruturas da proteína repressora nas formas ligada e não ligada ao DNA no *site* do PDB, alinhar estas estruturas no programa *Coot* e analisá-las com o auxílio do programa *Pymol.*

#### **Introdução:**

A expressão das enzimas envolvidas na síntese do aminoácido Triptofano (representada por W ou Trp) é regulada de acordo com a oferta deste aminoácido na célula.

Se o nível de Trp dentro da célula é baixo, a RNA Polimerase se liga ao promotor e transcreve os cinco genes do Operon do Trp.

Mas se o nível de Trp é alto, a proteína repressora do Operon do Trp é ativada (através de sua ligação com aminoácidos Trp) e se liga ao operador, onde ele bloqueia a ligação da RNA Polimerase ao promotor.

Quando o nível de Trp na célula cai novamente, os aminoácidos Trp tendem a se soltar da proteína repressora, tornando-se inativa e permitindo a ligação da RNA Polimerase ao respectivo promotor e a transcrição dos genes do operon.

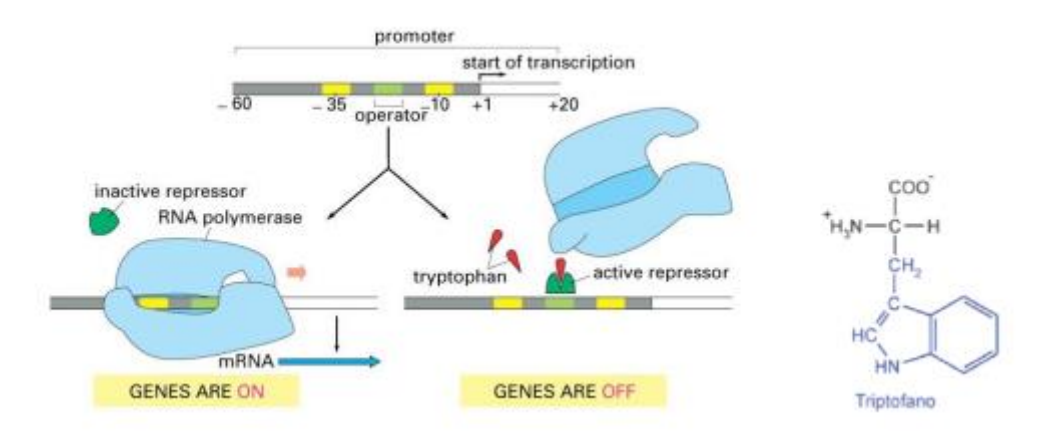

*Switching the tryptophan genes on and off If the level of tryptophan inside the cell is low, RNA polymerase binds to the promoter and transcribes the five genes of the tryptophan (trp) operon. If the level of tryptophan is high, however, the tryptophan repressor is activated to bind to the operator, where it blocks the binding of RNA polymerase to the promoter. Whenever the level of intracellular tryptophan drops, the repressor releases its tryptophan and becomes inactive, allowing the polymerase to begin transcribing these genes. The promoter includes two key blocks of DNA sequence information, the -35 and -10 regions highlighted in yellow. Bruce Alberts, Alexander Johnson, Julian Lewis, Martin Raff, Keith Roberts, and Peter Walter; Copyright © 1983, 1989, 1994.*

As estruturas tridimensionais do repressor do Operon (representada em verde escuro na figura acima) de biossíntese do Trp foram determinadas na forma ligada e não ligada ao DNA do operador. Estas estruturas são identificadas pelos códigos 1TRO e 3WRP, respectivamente. Na aula de hoje, analisaremos as mudanças conformacionais entre essas duas estruturas.

Tutorial:

(1) Crie no Desktop do seu computador uma pasta chamada Aula\_operon\_Trp\_BIO0452.

(2) Acesse a Internet e entre na pagina http://www.rcsb.org/pdb/home/home.do ("RCSB Protein Data Bank").

(3) Coloque 1TRO na barra de procura do site do PDB, clique em *search*.

(4) Na nova página, clique em *Download Files*, depois clique em PDB File (segunda opção de cima para baixo) e salve o arquivo como 1TRO.pdb.

(5) Agora você seguirá o mesmo procedimento anterior, porém fará o download do arquivo PDB File (segunda opção de cima para baixo) para 3WRP; salve o arquivo como 3WRP.pdb. Depois de salvo o arquivo 3WRP.pdb, copie e cole o mesmo em sua pasta e nomeie a cópia como 3WRP2.pdb.

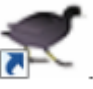

(6) Para abrir o programa *Coot*, clique no ícone Neste programa faremos o alinhamento das

estruturas de 1TRO e 3WRP.

(7) Primeiro precisamos abrir os arquivos com as coordenadas das estruturas de 1TRO e 3WRP. Clique em *File* e depois clique em *Open Coordinates*. Na nova aba, selecione sua pasta no Desktop, selecione o arquivo 1TRO.pdb e clique em *Open*. Repita o mesmo procedimento e abra o arquivo 3WRP.pdb.

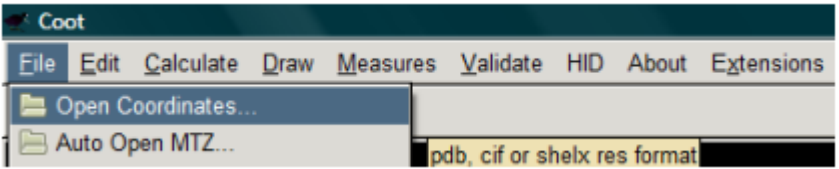

(8) Para alinhar as estruturas de 1TRO e 3WRP clique em *Calculate* e depois em *SSM Superpose*. Na nova aba, deixe 1TRO.pdb como *Reference Structure* e selecione *Use Specific Chain*, **A** na opção logo abaixo.

(8.1) Depois, selecione 3WRP.pdb como *Moving Structure*.

(8.2) Clique em *Apply*. As estruturas foram alinhadas.

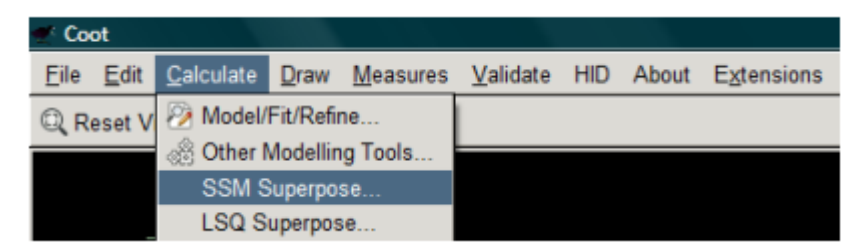

(9) Agora vamos salvar as novas coordenadas da estrutura de 3WRP que movemos sobre a estrutura de 1TRO.

(9.1) Clique em *File*, depois clique em *Save Coordinates*. Na nova aba, selecione 3WRP.pdb e clique em *Select File-Name*. Encontre sua pasta na nova aba e nomeie o arquivo como 3WRP\_1TRO\_chainA.pdb, clique em *Save*.

(10) Como a proteína repressora que se liga ao DNA consiste em um dímero, fica mais fácil comparar as formas ligada e não ligada ao DNA, se também construirmos o dímero da forma não ligada sobre a forma ligada.

(10.1) Para isso, vamos alinhar a molécula de 3WRP2.pdb sobre a cadeia C de 1TRO.pdb. Clique em *Open Coordinates*. Na nova aba, selecione sua pasta no Desktop, selecione o arquivo 3WRP2.pdb e clique em Open.

(11) Para alinhar as estruturas de 1TRO e 3WRP2 clique em *Calculate* e depois em *SSM Superpose*. Na nova aba, deixe 1TRO.pdb como *Reference Structure* e selecione a opção *Specific Chain* e a letra **C,** logo abaixo.

(11.1) Deixe 3WRP2.pdb como *Moving Structure*. Clique em *Apply*. As estruturas foram alinhadas.

(12) Agora vamos salvar as novas coordenadas da estrutura de 3WRP2 que movemos sobre a cadeia C da estrutura de 1TRO. Clique em *File*, depois clique em *Save Coordinates*. Na nova aba, selecione 3WRP2.pdb e clique em *Select File Name*. Encontre sua pasta na nova aba e nomeie o arquivo com 3WRP2\_1TRO\_chainC.pdb, clique em *Save*.

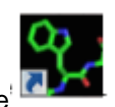

(13) Feche o Coot. Agora vamos visualizar as estruturas no Pymol. Clique no ícone

# IMPORTANTES DICAS PARA USO DO PYMOL: Comandos do *mouse*:

- Botão esquerdo pressionado + movimento do mouse = rotação/translação da molécula
	- Botão direito pressionado + movimento do mouse = zoom
		- Quando *mouse* possui tecla central= profundidade

É possível mudar o tipo de representação. No lado direito superior da janela de visualização se encontram cinco botões: "A" (*action*), "S" (*show*), "H" (*hide*), L (*label*) e C (*color*).

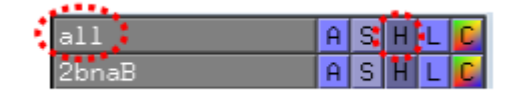

(14) Abra o arquivo 3WRP.PDB.

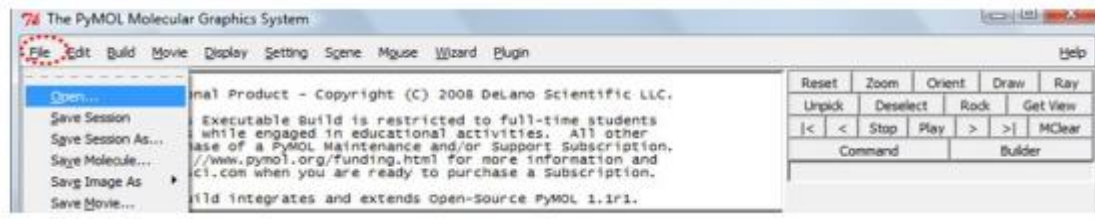

(14.1) Acesse o botão H (*hide*) na linha *all* (lado direito superior) para selecionar *waters* (abaixo) e esconder moléculas de água.

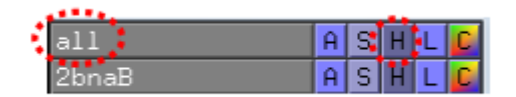

(14.2) Acesse o botão S (*show*) na linha *all* para selecionar *cartoon* e visualizar as estruturas secundárias.

(14.3) Depois acesse o botão C (*color*) na linha *all* para selecionar by SS (*secondary structure*) e escolha a opção "alfa hélice vermelha" e "estrutura beta amarela".

## **Exercício 1**

Sabendo que essa estrutura refere-se a um monômero da proteína repressora; quantas estruturas secundárias essa proteína apresenta? De qual tipo?

Anote no caderno a resposta.

(14.4) Feche o arquivo 3WRP.pdb.

(15) Abra novamente o programa Pymol e agora abra o arquivo 1tro.pdb.

(15.1) Em *all* acesse o botão "H" e selecione a opção *waters* para esconder as molécula de água. Depois acesse o botão "S" (*show*) e selecione a opção *cartoon*.

(15.2) Em *all*, clique em H e selecione a opção *lines* para deixar apenas a representação *cartoon.*

## **Exercício 2**

2.1 Observe a dupla fita de DNA e identifique o número de pares de bases e o número de pares de bases complexado ao dímero.

2.2 Ligações de hidrogênio apresentam uma distância aproximada de 2.8 Å entre o átomo receptor e doador. Para medir as distâncias, clique em *Wizard* e selecione a opção *Distance* ou *Measurement* (dependendo da versão do PyMol).

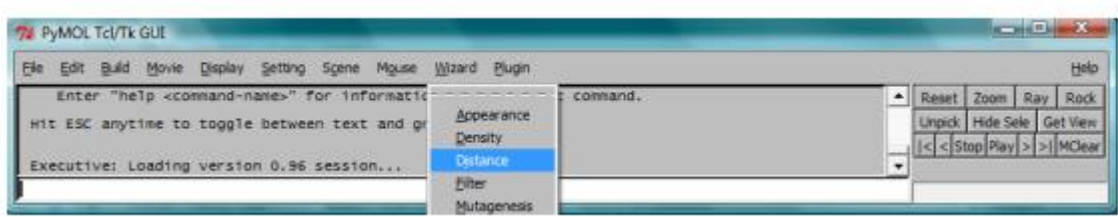

Então, clique no primeiro átomo e depois no segundo, a distância entre os mesmos será dada em angstroms (Å). Essa é uma ferramenta bastante útil na análise de estruturas disponíveis em bancos de dados.

2.3 - Qual a distância média entre bases de duas cadeias distintas do DNA?

**Exercício 3** – Tente identificar o grau de oligomerização (monômero; dímero , etc..) da proteína repressora ligada ao DNA, com base no número de estruturas secundárias. Tome como base as informações obtidas na resolução do **Exercício 1**.

Para ajudar na sua investigação, acesse a página:

## *<http://www.rcsb.org/pdb/explore/explore.do?structureId=1tro>*

Observe a estrutura no lado esquerdo, sob o título *Biological Assembly 1*. Depois clique na seta para a direita ao lado de *Biological Assembly 1* e observe a estrutura sob o título *Biological Assembly 2*.

Clique novamente na seta para a direita ao lado de *Biological Assembly 2* e observe a estrutura sob o título *Asymmetric Unit*. Quantas subunidades da proteína repressora estão presentes na *Biological Assembly 1*; na *Biological Assembly 2* e em *Asymmetric Unit*?

Qual o significado de **complexo biológico/unidade biológica** e **unidade assimétrica**?

Para ajudar na compreensão desses conceitos, clique em "?" ao lado do titulo "Biological Assembly 1" e leia o texto correspondente.

Posteriormente, acesse e faça o tutorial correspondente:

## *[http://proteopedia.org/wiki/index.php/Asymmetric\\_unit](http://proteopedia.org/wiki/index.php/Asymmetric_unit)*

Finalmente identifique a unidade assimétrica e a unidade biológica referente a proteína repressora e às estruturas 3WRP e 1TRO.Como é possível determinar a unidade biológica? Quais métodos podem ser empregados ?

(16) Vamos agora comparar as estruturas da proteína repressora livre e ligada ao DNA. Na janela de comandos, acesse o comando *File* e abra os arquivos 3wrp\_1tro\_chainA.pdb e 3wrp\_1tro\_chainC.pdb.

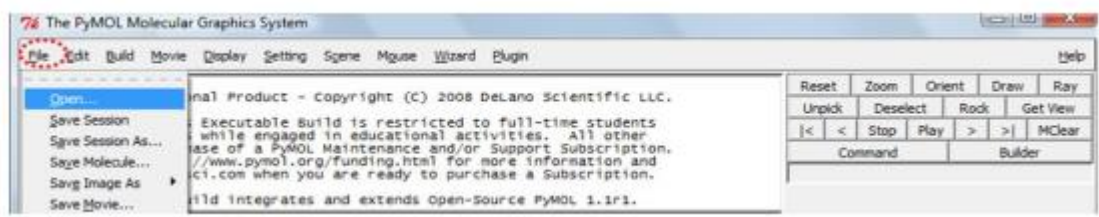

(16.1) Em *all* acesse o botão "H" e selecione a opção *waters* para esconder as molécula de água. Depois acesse o botão "S" (*show*) e selecione a opção *cartoon*. Novamente, acesse o botão "H" e dessa vez selecione a opção "*lines*".

Em verde, está representada a molécula do repressor ligada ao DNA, e em cyan (azul claro) e púrpura, está representada a estrutura do repressor não ligado ao DNA.

**Exercício 4** – Quais as regiões da proteína que apresentam maiores diferenças conformacionais entre as estruturas ligada ao DNA e livre?

(17) No canto inferior direito da janela do *Pymol Viewer,* clique em S para mostrar as seqüências das estruturas.

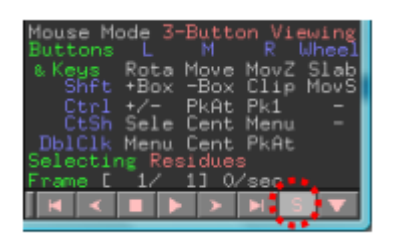

Na seqüência de aminoácidos da 1TRO, os aminoácidos 107 e 108 são **dois amino ácidos Trp livres** que ativam a proteína repressora. Clique sobre suas letras. Aparecerá uma opção chamada (sel 01) no canto superior à direita.

Nessa linha, clique em S (*show*) e selecione a opção *spheres*. Depois clique em C (*colour*) e selecione *yellow*.

Estes são os triptofanos não protéicos que quando ligados ao repressor favorecem a ligação do mesmo às seqüências de DNA do operador.

**Exercício 5** – Observando as α-hélices que não se sobrepõem bem nas diferentes estruturas, proponha um modelo que descreva as alterações conformacionais que ocorrem na estrutura da proteína repressora após a ligação do Trp e como isso favorece a ligação do mesmo ao DNA.